# **RAINFOREST ALLIANCE QGIS RA RISK ASSESSMENT**

**GUIDANCE ON THE QGIS RA RISK ASSESSMENT TOOLS**

*Version 1.0*

# *Translation Disclaimer*

For any question related to the precise meaning of the information contained in the translation, please refer to the English official version for clarification. Any discrepancies or differences in meaning due to translation are not binding and have no effect for auditing or certification purposes.

#### *More information?*

For more information about the Rainforest Alliance, visit [www.rainforest-alliance.org](http://www.rainforest-alliance.org/) or contact [info@ra.org](mailto:info@ra.org)

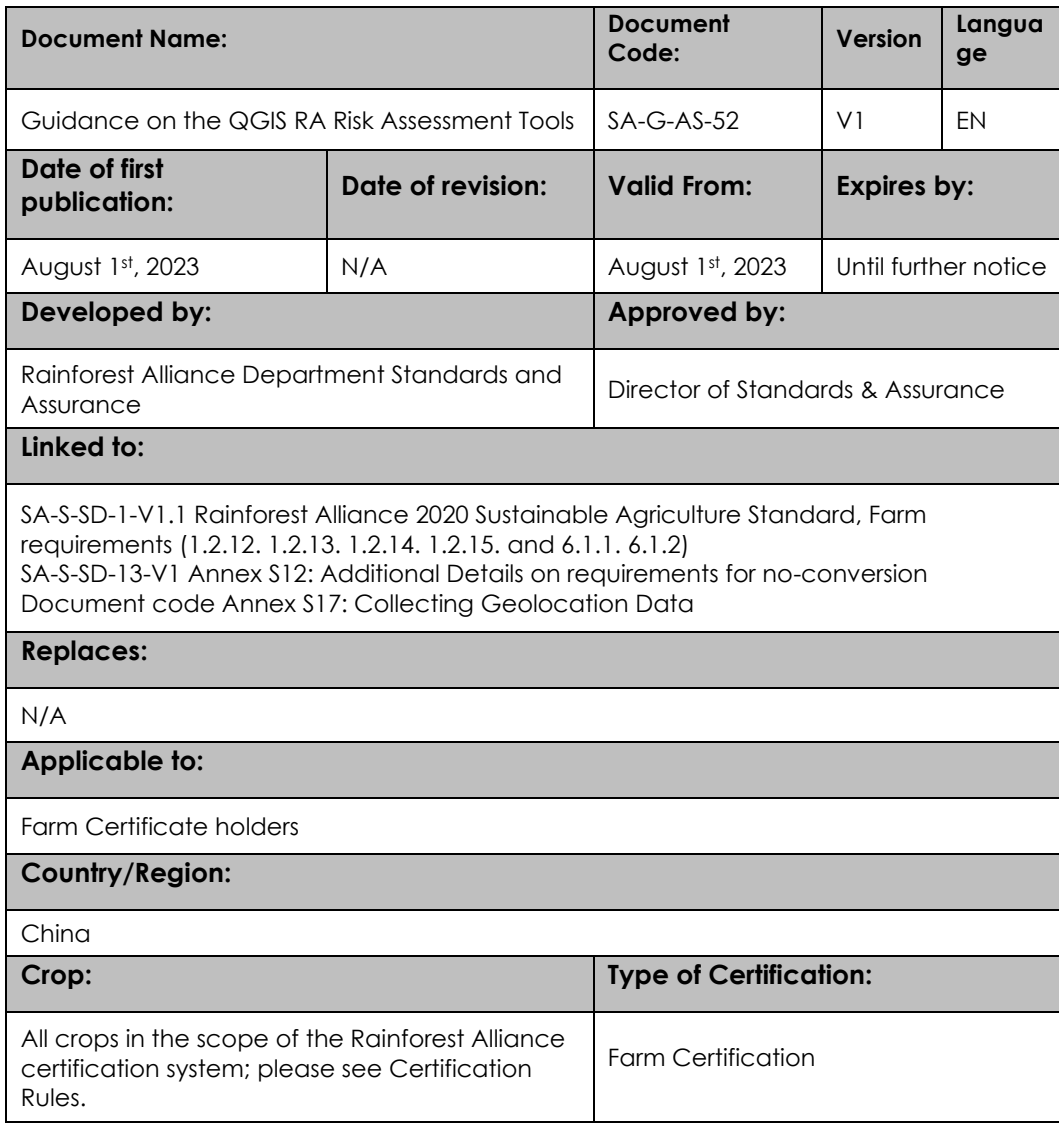

# Table of contents

<span id="page-2-0"></span>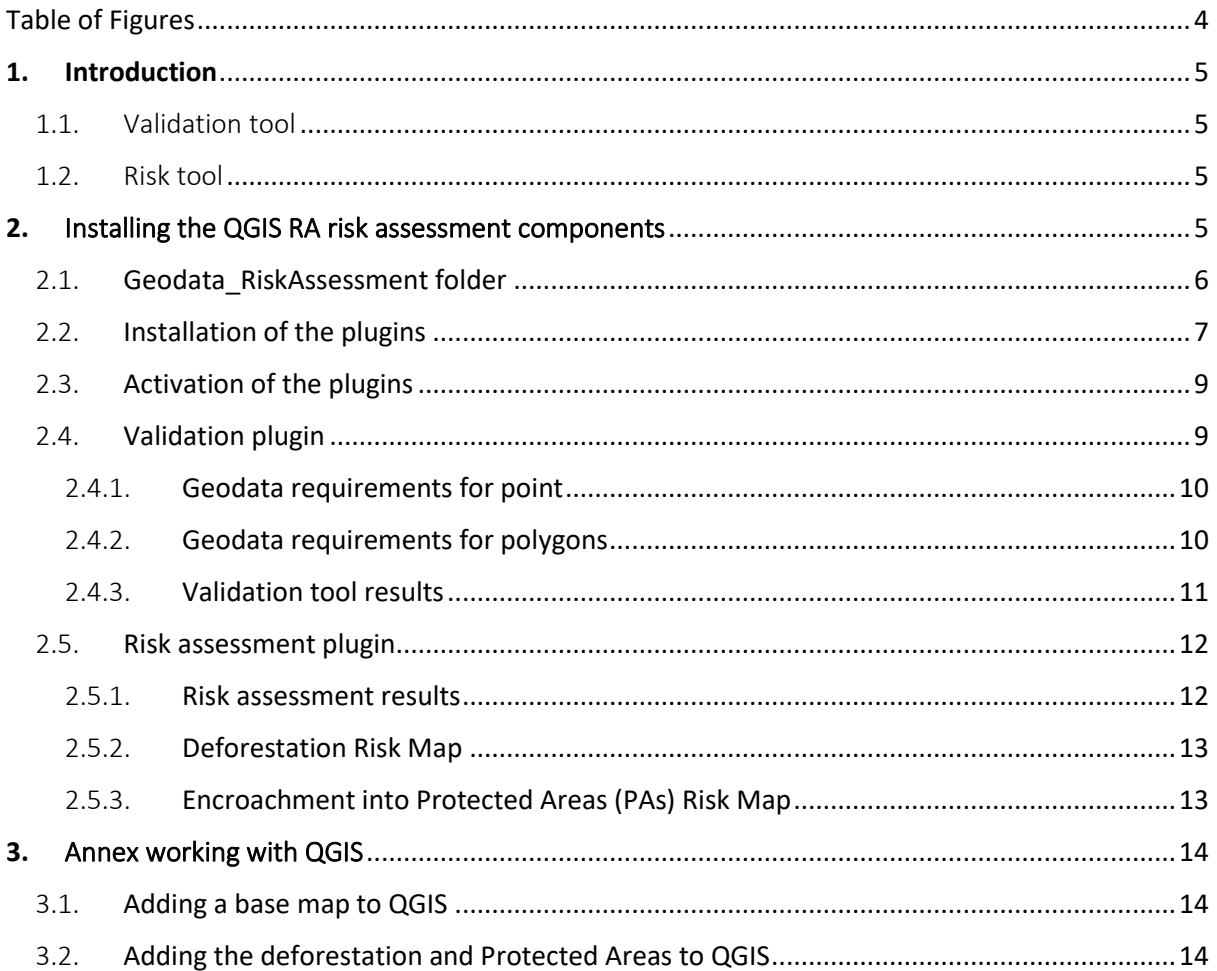

# Table of Figures

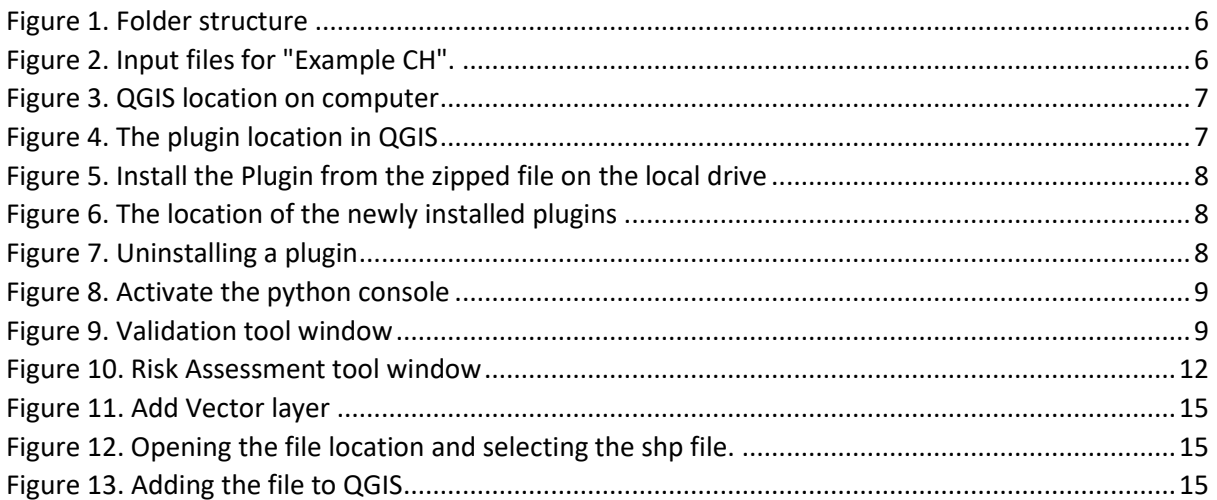

# 1. Introduction

<span id="page-4-0"></span>The new Rainforest Alliance standard introduces risk as a key component of the certification process. Identifying and understanding local risks in agricultural supply chains can provide guidance to producers and supply chain actors as to where they should focus their improvements for maximum positive impact and minimum environmental effect. Incorporating environmental risks into the assurance process can equip auditors with more effective knowledge when carrying out checks and help them target the risky areas where agricultural practices are provoking negative environmental impacts. Rainforest Alliance has developed a QGIS risk assessment plugin to identify the risk of deforestation and encroachment into Protected Areas (PA), which in turn, could jeopardize compliance with the standard requirements and the expected sustainability outcomes.

The QGIS RA risk assessment plugin consists of two components, namely;

- A. Validation tool
- B. Risk tool

# 1.1. Validation tool

<span id="page-4-1"></span>The validation tool will detect certain "errors", enabling the process to continue with the risk assessment tool and ensuring a certain level of data quality. The validation tool evaluates the following:

- Farm unit IDs:
	- o Missing check All farm units must have a farm unit ID
	- o Duplicate check All farm unit ids must be unique and cannot be duplicated.

The validation tool also evaluates the geolocation of the farm units, this consist of:

- Waterbody check Farm unit cannot be in water.
- Country check Farm unit must be in the right country (China).
- Overlap check Overlap check between farm unit geolocations.

# 1.2. Risk tool

- <span id="page-4-2"></span>• Deforestation risk
	- $\circ$  Evaluates whether a farm unit is located within areas where deforestation has been detected from 2014 onwards.
- Encroachment into Protected Areas
	- o Evaluates whether a farm unit is located within Go and No-go protected areas.

# 2. Installing the QGIS RA risk assessment components

<span id="page-4-3"></span>Install the validation component and the risk assessment component. To install the QGIS RA risk assessment plugin, download the following zip files:

- Geodata\_RiskAssessment.zip
- validation tool.zip
- ra\_risk\_tool.zip

<span id="page-4-4"></span>These files can be shared with you by the Rainforest Alliance, when you do not have the files, you can always contact Rainforest alliance and request the files. The Rainforest Alliance advises storing the data on your C-drive to reduce the risk of technical problems.

## 2.1. Geodata RiskAssessment folder

<span id="page-5-0"></span>The first folder is the Geoda RiskAssessment folder and contains all the data (layers) needed as input and the folder structure for the results. After downloading it, unzipped it and store it on C:\ drive (Figure 1). Please find below the folder structure detailed explanation:

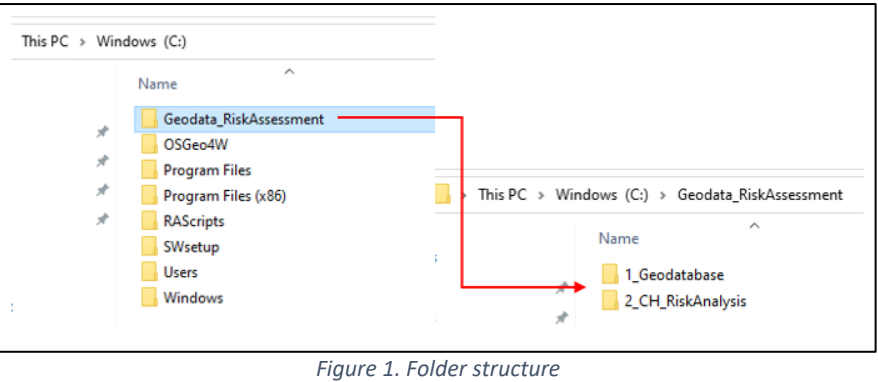

#### **Geodata\_RiskAssessment folder structure**

<span id="page-5-1"></span>• 1 Geodatabase (Folder 1)

Contains the data layers that are needed to conduct the validation and risk assessment.

- ❖ CountryBoundary (Folder 1.1)
	- $\triangleright$  Contains the Chinese country boundaries layer
- ❖ Deforestation layer
	- $\triangleright$  Contains deforested areas layer (Forest cover TCL)
- ❖ ProtectedAreas (Folder 1.2)
	- ➢ Contains protected areas from the WDPA, including RA Go/No-Go classification.
- ❖ Waterbodies (Folder 1.3)
	- ➢ Contains inland waterbodies (lakes) bigger than 10ha.
- 2 CH RiskAnalysis (Folder 2)

In here the tools will store the input data and the results. It stores the CH input data per CH ID.

- ❖ RA\_ChinaExample1 (Folder 2.1)
	- $\geq 1$  input\_data (Folder 2.1.1)
		- It stores the input data (GMR, KML or SHP) with a timestamp ().

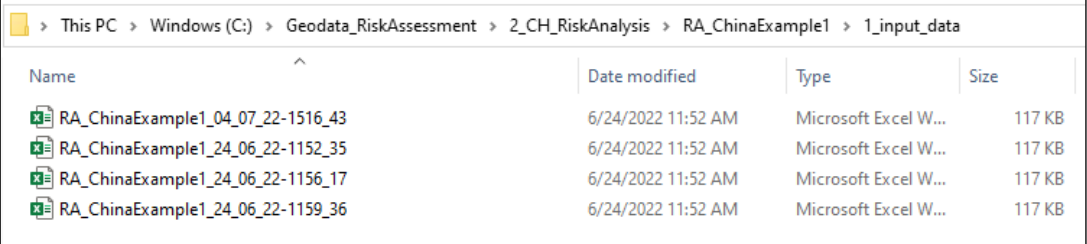

*Figure 2. Input files for "Example CH".*

- <span id="page-5-2"></span> $\geq$  2 secondary outputs (Folder 2.1.2)
	- GMR to csv contains an excel csv which is used by the plugins to conduct the validation and risk assessment, this folder is only meant for the plugin.
- $\geq$  3 results (Folder 2.1.3)
	- 1\_validation (Folder 2.1.3.1) Contains the "Geodata validation table" which contains the results of the validation tool per farm unit ID.
	- 2 riskassessment (Folder 2.1.3.2) Contains the "Geodata risk table" which contains the results of the risk assessment per farm unit ID.

# 2.2. Installation of the plugins

<span id="page-6-0"></span>After downloading the zipped files, open QGIS. To open QGIS go to "Windows start" and search for a folder called OSGeo4W, there you will find QGIS Desktop. In the example given i[n Figure 3](#page-6-1) below you see the QGIS Desktop 3.24.3 in the red box.

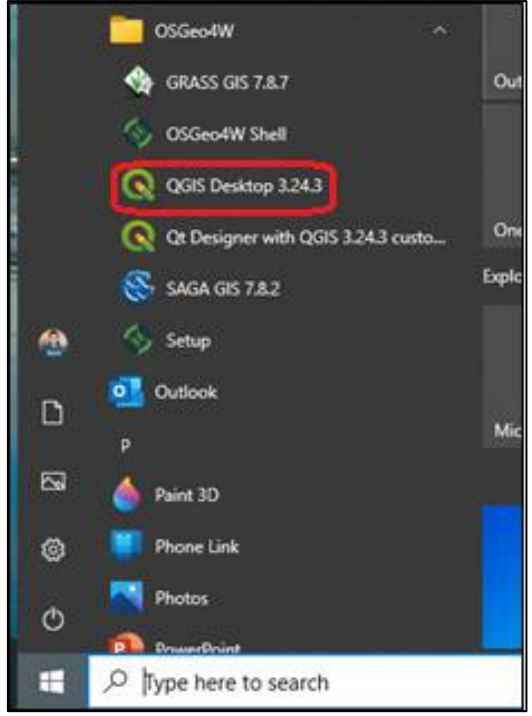

*Figure 3. QGIS location on computer*

<span id="page-6-1"></span>Opening QGIS you can now install the Plugins you have downloaded and are stored in the local drive. In QGIS go to "Plugins" > "Manage and install plugins…" to open the plugin window, se[e Figure 4](#page-6-2) below.

<span id="page-6-2"></span>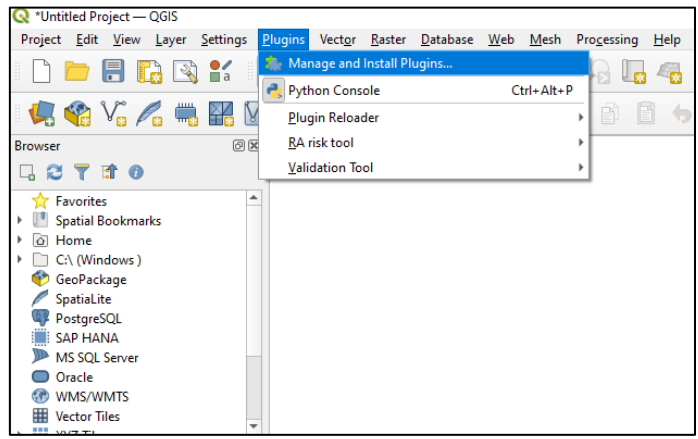

*Figure 4. The plugin location in QGIS*

• Once the Plugin window is open [\(Figure 5\)](#page-7-0), select **install from ZIP** and look for the "ra\_risk\_tool.zip" and click on **Install plugin**, repeat the steps "validation\_tool.zip". If a window pops up asking to trust the plugin source, click on yes. Once you install the plugins you will see the message "Plugin installed successfully".

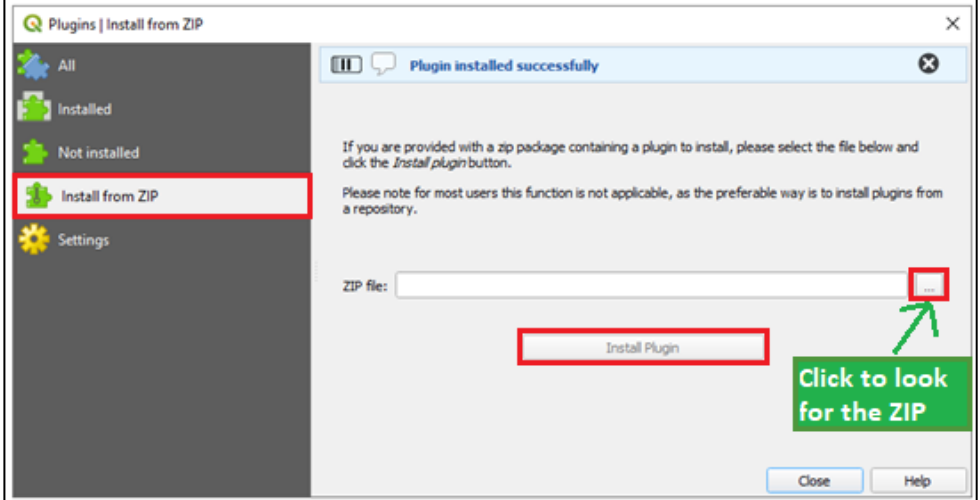

*Figure 5. Install the Plugin from the zipped file on the local drive*

<span id="page-7-0"></span>• After installing the plugins, you will see that the "validation\_tool" and "ra\_risk\_tool" plugins have been added to the QGIS toolbar.

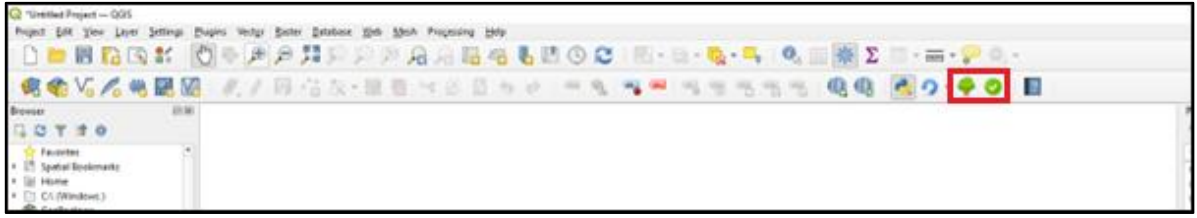

*Figure 6. The location of the newly installed plugins*

<span id="page-7-1"></span>The tool is periodically updated, so when requested please uninstall both plugins and download and install the new version. In QGIS go to "Plugins" > "Manage and install plugins…" > "Installed" and select the plugin and click on "Uninstall Plugin".

<span id="page-7-2"></span>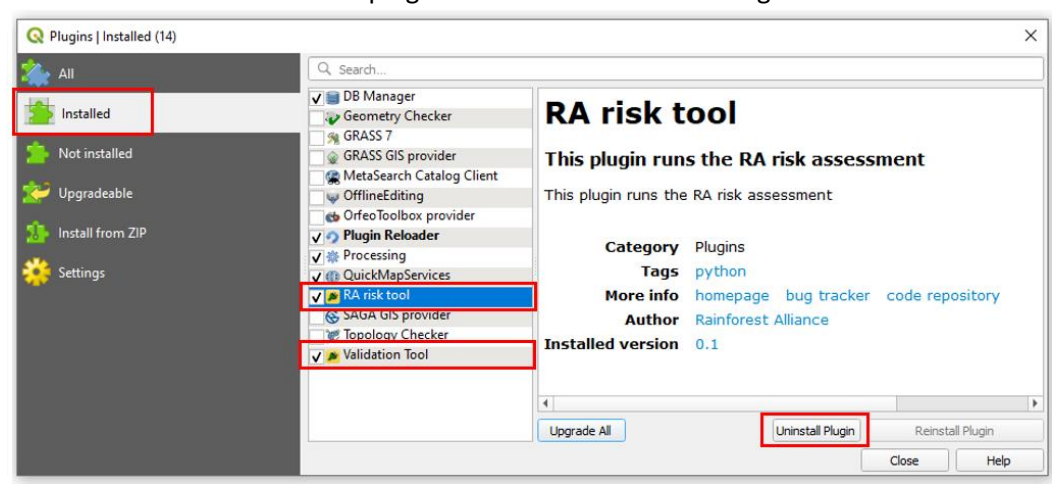

*Figure 7. Uninstalling a plugin*

# 2.3. Activation of the plugins

<span id="page-8-0"></span>The "Python console" in QGIS must be activated before running both the Validation & Risk assessment plugins. The Python console will show the status, error messages, and results of the plugin tools. If you run across issues with running one of the plugins it indicates which issue you run into and where this occurred, and it also shows the results of the validation check. The validation plugin should be run always before starting the risk assessment plugin.

As shown in [Figure 8,](#page-8-2) you can activate the python console indicated in box 1. The activated python console will appear at the bottom of the screen as indicated in box 2.

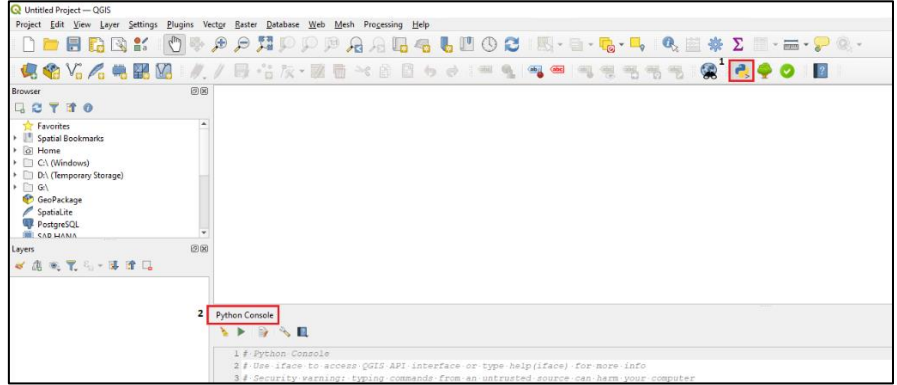

*Figure 8. Activate the python console*

# 2.4. Validation plugin

<span id="page-8-2"></span><span id="page-8-1"></span>To start the validation plugin, select the validation icon  $\bullet$ . When the validation icon is pressed the validation tool window appears, see [Figure 9](#page-8-3) below. In the left top of the window, you can read that the validation tool window is open.

In this window you can select:

- 1. A GMR file to validate point data.
- 2. A KML or SHP file to validate polygon data.
- 3. Both a Point and Polygon file to validate both polygons and points at the same time.
- 4. After you have selected the file(s), select OK.

#### *Note: The input files should be renamed after the CH id. An example is "RA\_00123456789".*

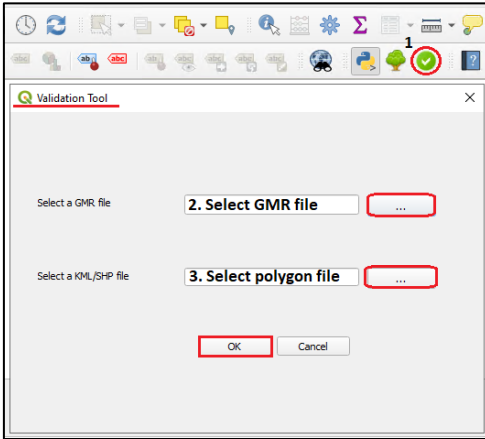

*Figure 9. Validation tool window*

<span id="page-8-3"></span>To successfully conduct the validation tool, the provided data must comply with the technical requirements.

Points and polygons are different geometries and are provided in different file formats therefore, the requirements are different for points and polygons.

## 2.4.1. Geodata requirements for point

<span id="page-9-0"></span>The point data provided should comply with the requirements documented in [Table 1](#page-9-2) to prevent errors that enable the validation tool to be conducted successfully.

*Note:* point data should be provided via the third sheet "3. Farm unit" of the GMR (annex S13).

| Column           | Column name                 | Column Format | Guidance                                     |
|------------------|-----------------------------|---------------|----------------------------------------------|
| Α                | Internal Farm ID            | Text          | No empty cells                               |
| B                | Farm unit ID                | Text          | No empty cells                               |
|                  |                             |               | No duplicates                                |
|                  |                             |               | Farm unit IDs must be unique<br>٠            |
| C                | Farm unit area (ha)         | Number        | No text                                      |
|                  |                             |               | No empty cells                               |
|                  |                             |               | One type of decimal separator (dot or comma) |
| <b>D &amp; E</b> | Latitude & Longitude Number |               | No text<br>$\bullet$                         |
|                  |                             |               | No duplicates                                |
|                  |                             |               | At least 4 decimals                          |
|                  |                             |               | Decimal Degrees format                       |
|                  |                             |               | One type of decimal separator (dot or comma) |

<span id="page-9-2"></span>*Table 1. Requirements for points (Sheet "3. farm unit" of the GMR)*

#### 2.4.2. Geodata requirements for polygons

<span id="page-9-1"></span>The Polygons that are submitted should comply with the following requirements to prevent errors that enable the validation tool to be conducted:

- 1. The polygon data must be in one of the following two formats:
	- a. KML/KMZ
	- b. Shapefile
- 2. The file may only **include** polygons of the farm units representing the boundaries and no points or line data should be included. Avoid including the following:
	- a. Polygons of farm infrastructure (House, office, plant, etc)
	- b. (Poly)Lines of e.g., rivers, streets, and/or roads.
	- c. Points of the farm units
	- d. GPS tracklog
	- e. Other information different from the farm unit polygons.
	- f. Polylines
- 3. The name of the polygon must be unique and represent the Farm unit ID
- 4. All the polygon data must be provided in 1 file (either KML or SHP)
- 5. In case the file is a SHP, the file must have the attribute "farmunitid" containing the unique farm unit IDs.
- 6. Each polygon (farm unit) in the file must contain the unique farm unit ID.
- 7. The Farm unit ID provided in the polygon file must be 100% the same as the farm unit ID registered in column B of sheet "3. Farm unit" of the GMR for that farm unit. (More information in topic 3 below).

#### 2.4.3. Validation tool results

<span id="page-10-0"></span>The validation tool will provide the results inside the validation table and saves that table in the "1\_validation" folder of the result folder explained in th[e](#page-4-4) 

[Geodata\\_RiskAssessment](#page-4-4) folder chapter.

The validation table shows for each farm unit a "Pass" or "Fail" on each check conducted. If a farm unit has a "Fail" on the first or second check, the other results will not be available because these will not be valid.

The validation table contains the following information columns:

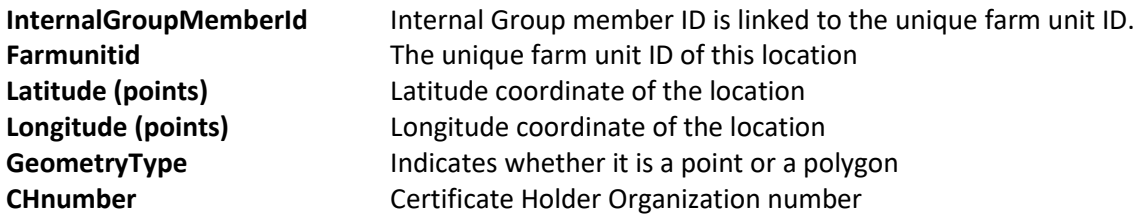

The validation tool conducts the following check divided into three different categories:

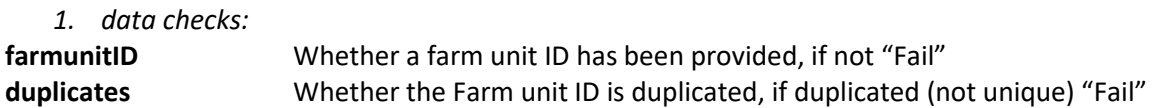

*Note: To avoid duplicate fails when providing polygons and points. Provide only 1 type of geometry for each farm unit. Meaning: when a point and polygon for a specific farm unit is available, only provide the polygon.*

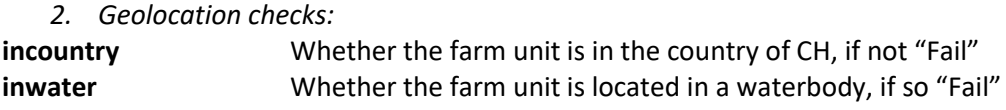

#### *3. Overlap checks:*

**point\_vs\_point** Whether points are located within 20m of another point, if so "Fail" **polygon\_vs\_polygon** Whether a polygon is overlapping >20% with another polygon, if so "Fail" **point\_vs\_polygon** Whether a point is within a polygon, if so, both point & polygon "Fail"

#### 2.5. Risk assessment plugin

<span id="page-11-0"></span>To start the risk assessment plugin, select the tree icon  $\bullet$ . When the tree icon is pressed the RA risk tool window appears, see [Figure 10.](#page-11-2) In the left top of the window, you can read that the RA risk tool window is open.

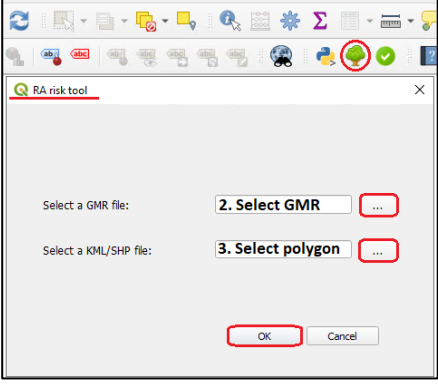

*Figure 10. Risk Assessment tool window*

<span id="page-11-2"></span>In this window you can select:

- 1. A GMR file to validate point data.
- 2. A KML or SHP file to validate polygon data.
- 3. Both a Point and Polygon file to validate both polygons and points at the same time.

After you have selected the file(s), select OK.

#### *Note i: The input files should be renamed after the CH id. An example is "RA\_00123456789". Note ii: The Validation tool must be conducted first.*

To start and conduct the RA risk tool, the validation tool must have been conducted successfully meaning that all the checks for each farm unit should have scored a pass.

The RA Risk tool will provide the results inside the Geodata risk table and saves that table in the "2\_riskassessment" folder of the result folder explained in the [Geodata\\_RiskAssessment](#page-4-4) folder chapter.

#### 2.5.1. Risk assessment results

<span id="page-11-1"></span>The Geodata risk table contains the following information:

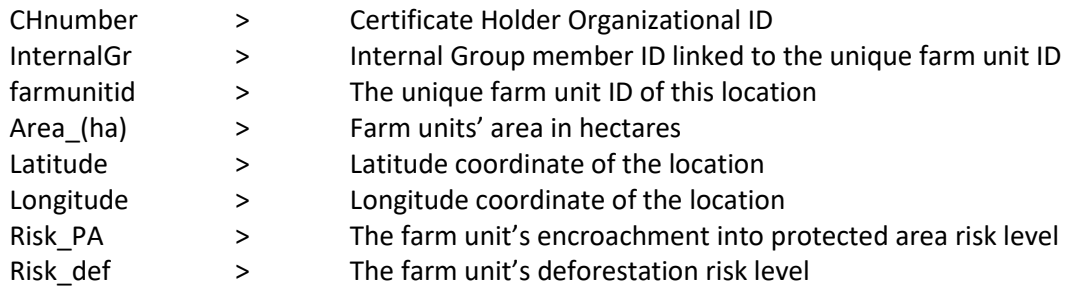

At the end of the risk assessment, you can add the data layers u[sed the tool in QGIS. The data layers](#page-4-4)  are stored in the "1\_Geodatabase" folder explained in Chapte[r 2](#page-4-3) [Geodata\\_RiskAssessment](#page-4-4) folder.

The tool will automatically add the farm unit location layer in QGIS.

#### 2.5.2. Deforestation Risk Map

<span id="page-12-0"></span>The deforestation risk assesses the possible non-compliance with Standard requirement 6.1.1. The risk assessment tool uses 3 different data layers namely:

- 1. Farm location layers
	- a. Point data
		- b. Polygon data
- 2. Forest cover layer (ESA satellites Copernicus project data)
- 3. Tree Cover Loss layer (Global Forest Watch, the Hansen dataset)

The Risk tool will first look where the forest cover is located according to the Copernicus data, then the tool will overlay the forest cover data with tree cover loss data and extract the area where both layers overlaying with each other, this area is detected as deforestation and exported as a new deforestation layer.

Secondly, the tool will now use the farm locations and see where the farm locations overlap with the deforestation layer and calculate how many percentages of the farm (unit) area is overlapping with deforested area. Based on the percentage, 3 risk levels will be assigned to the farm unit.

- 1) Low risk 0%
- 2) Medium risk more than 0% and 1.2%
- 3) High risk more than 1.2%

#### 2.5.3. Encroachment into Protected Areas (PAs) Risk Map

<span id="page-12-1"></span>The encroachment risk assesses the possible non-compliance with Standard requirement 6.1.2 (production inside a PA). There are three risk categories:

- 1) High the farm unit (point) is located inside a classified No-go PA.
- 2) Medium the farm unit (point) is located inside a classified Go PA.
- 3) Low the farm unit (point) is not located inside a PA.

The data used for this part of the risk assessment are the following datasets:

- 1) Farm location data
	- a. Point data
	- b. Polygon data
- 2) Protected areas (WDPA)

The protected areas from the World Database of Protected Areas (WDPA) are assigned into two categories based on the IUCN classification given in the attribute table. The following two categories are created by RA:

- No-Go area
- Go area

More information on the Protected area classification can be found in Guidance D. Geolocation Data Requirements and Risk Maps.

# 3. Annex working with QGIS

# 3.1. Adding a base map to QGIS

<span id="page-13-1"></span><span id="page-13-0"></span>It is possible to add a base map to QGIS to give a better spatial context to the farm layers added by the validation and risk assessment tool, to do this:

1. Click on Plugins and select "Manage and Install Plugins" to open the install manager.

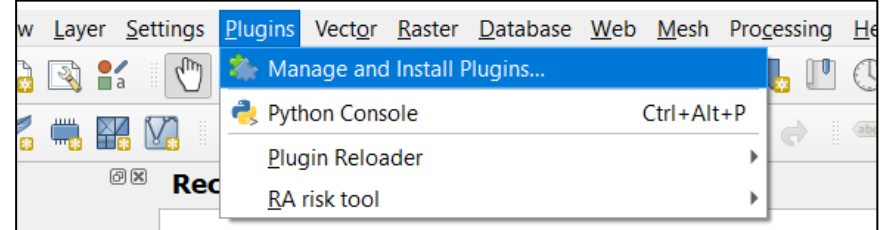

2. Click on "Not installed"and search for **QuickMapServices** and click on "Install Plugin"

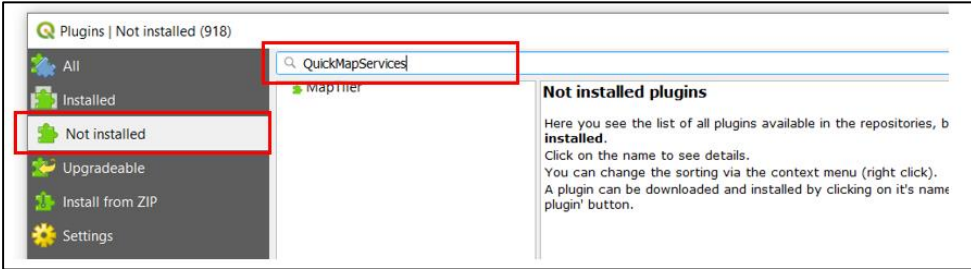

3. Once is installed, the icon of the plugin will be added to the toolbar. To activate the base map, click on the left icon > OSM > OSM Standard.

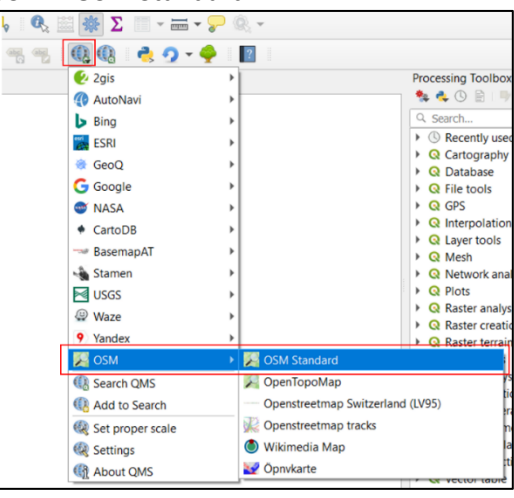

# 3.2. Adding the deforestation and Protected Areas to QGIS

<span id="page-13-2"></span>It is possible to add the layers that are used by the Risk Assessment tool. This can be done by loading the Deforestation layer and/or the Protected Area layer into QGIS. In step 2 a reference is made to the name and the storage location of the layer.

#### **Deforestation layer:**

Name: Defo\_layer\_fixed.shp Location: C:\Geodata\_RiskAssessment\1\_Geodatabase\Deforestation

#### **Protected area layer**

Name: ProtectedAreas\_Apr2022\_projected\_fixed.shp Location: C:\Geodata\_RiskAssessment\1\_Geodatabase\ProtectedAreas

To load the layer into QGIS follow the following steps:

1. Select Layer > Add Layer > Add Vector Layer

|         | $-$ 4012<br>Settings Plugins Vector Raster Database Web Mesh Processing Help |                                                   |  |  |  |  |
|---------|------------------------------------------------------------------------------|---------------------------------------------------|--|--|--|--|
| W       | <b>Layer</b>                                                                 |                                                   |  |  |  |  |
| 鸖       | Data Source Manager<br>$Ctrl + L$                                            | <b>1.4. LUOCIE-E-C-LIQ</b>                        |  |  |  |  |
| ø<br>E3 | <b>Create Layer</b>                                                          |                                                   |  |  |  |  |
|         | <b>Add Laver</b>                                                             | Add Vector Layer<br>Ctrl+Shift+V                  |  |  |  |  |
|         | Embed Layers and Groups                                                      | Add Raster Layer<br>$Ctrl + Shift + R$            |  |  |  |  |
| nar     | Add from Layer Definition File                                               | Add Mesh Layer                                    |  |  |  |  |
|         | Copy Style                                                                   | 2. Add Delimited Text Layer<br>$Ctrl + Shift + T$ |  |  |  |  |
|         | Paste Style<br>圖                                                             | Add PostGIS Layers<br>$Ctrl + Shift + D$          |  |  |  |  |
|         |                                                                              |                                                   |  |  |  |  |

*Figure 11. Add Vector layer*

- <span id="page-14-0"></span>2. The data source manager will be opened, in the search section, search for the layer's location in the "C:\Geodata\_RiskAssessment\1\_Geodatabase" and
- 3. Select the file you want to add either:
	- ProtectedAreas Apr2022 projected fixed.shp

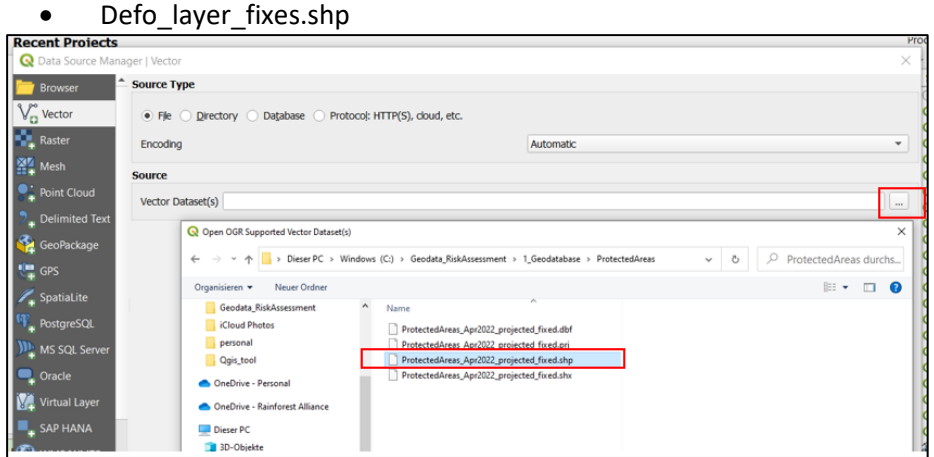

*Figure 12. Opening the file location and selecting the shp file.*

#### <span id="page-14-1"></span>4. Once the document is selected click on Add.

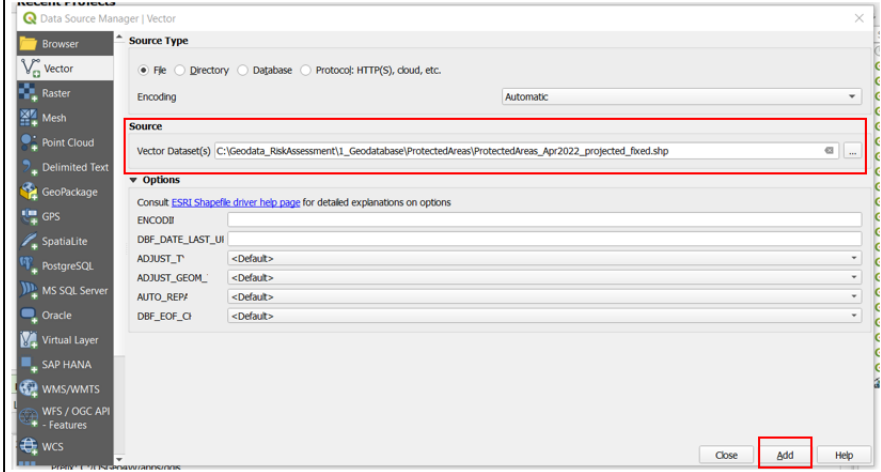

<span id="page-14-2"></span>*Figure 13. Adding the file to QGIS*